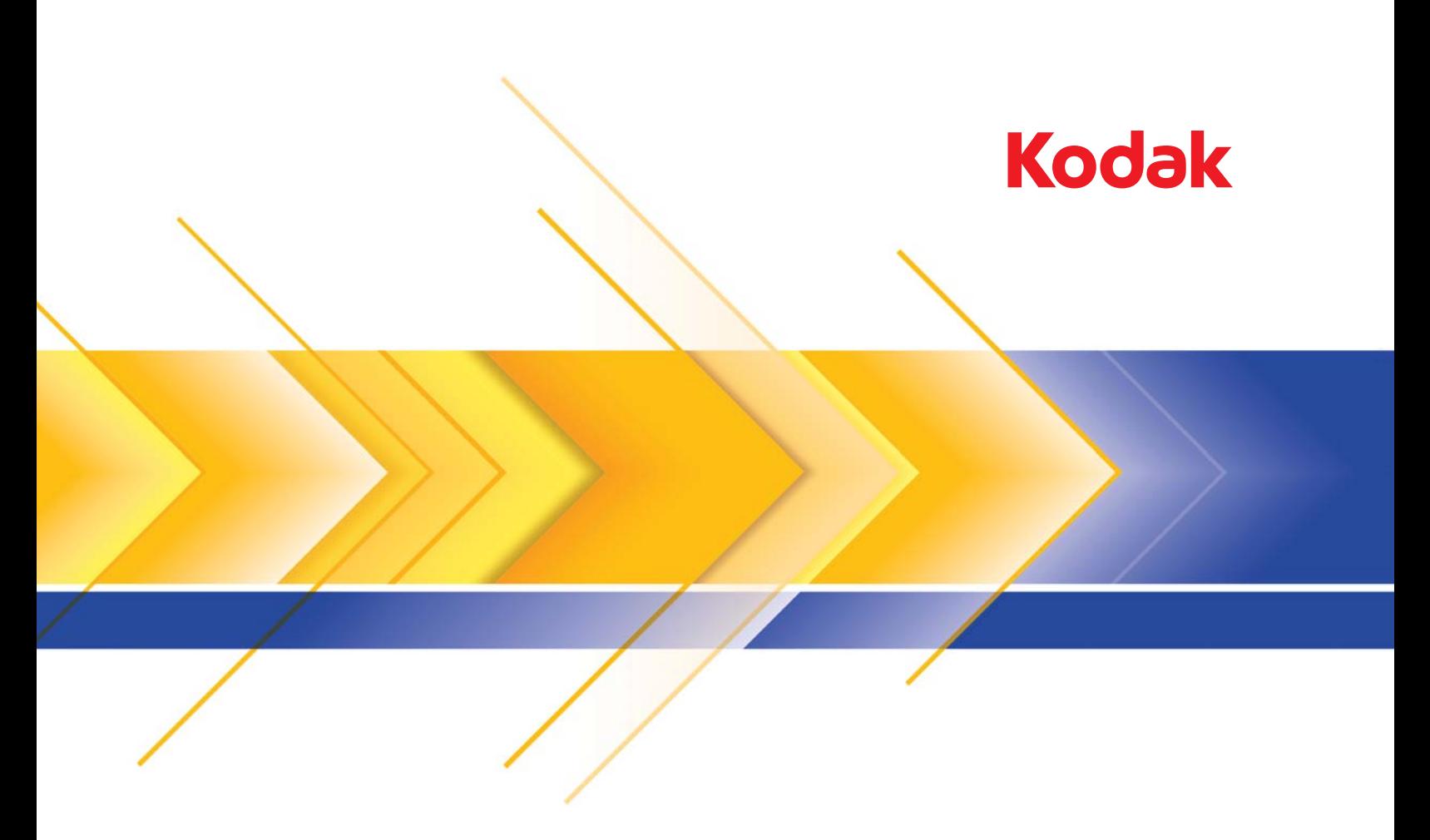

# Scanners de la serie Ngenuity 9000

Guía de configuración de digitalización para las aplicaciones TWAIN  $\sim$ 

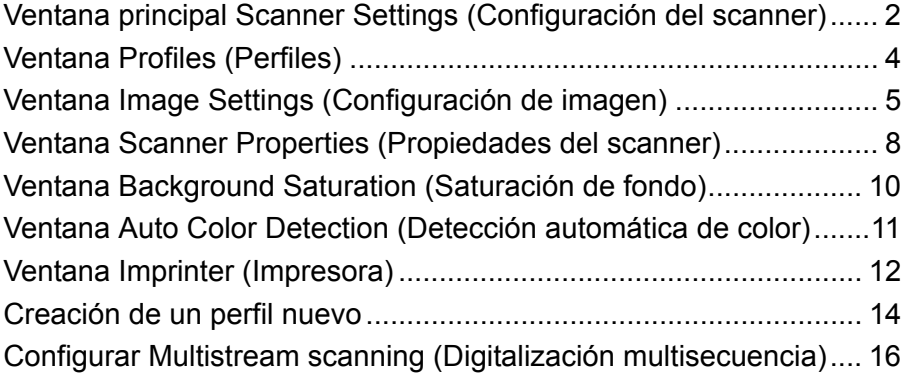

Los scanners de la serie *Kodak Ngenuity* i9000 permiten procesar imágenes digitalizadas para mejorar su calidad mediante el uso de funciones de procesamiento de imágenes.

El *procesamiento de imágenes* hace referencia a varias funciones por separado del scanner que permiten ajustar automáticamente cada imagen de manera que se puedan mejorar las imágenes resultantes. Algunos ejemplos típicos de funciones de procesamiento de imágenes son la corrección de alguna desviación del documento alimentado o la limpieza de cualquier "ruido" extraño en la imagen. Esto puede hacerse automáticamente para obtener mejores imágenes con menos repetición del trabajo.

La información de esta guía describe las funciones y opciones de cada cuadro de diálogo y los procedimientos para crear un perfil y configurar la digitalización multisecuencia. Las mismas opciones estarán disponibles en la interfaz de usuario de la aplicación de digitalización que está utilizando.

### **Ventana principal Scanner Settings (Configuración del scanner)**

• A través de su aplicación de digitalización, acceda al origen de datos TWAIN.

Aparecerá la ventana principal Scanner Settings (Configuración del scanner) de *Kodak Ngenuity*.

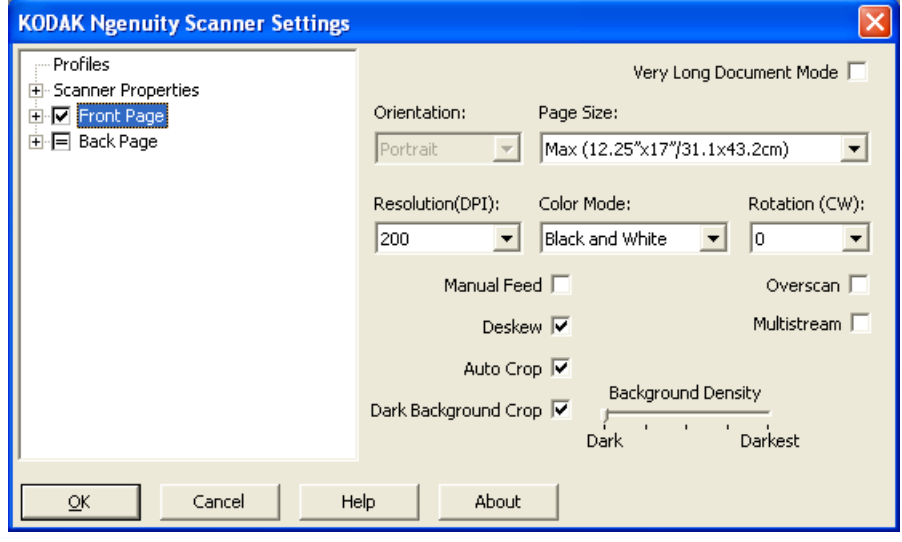

**Profiles** (Perfiles): haga clic en **Profiles** (Perfiles) para ver la lista de perfiles existentes o crear uno nuevo.

**Scanner Properties** (Propiedades del scanner): permite configurar todas las opciones específicas del scanner. Si tiene instalada la impresora opcional, podrá configurar también las opciones de la impresora.

**Front Page / Back Page** (Cara delantera/cara posterior): si selecciona **Front Page** (Cara delantera) o **Back Page** (Cara posterior), podrá configurar las siguientes opciones. Puede definir hasta 8 salidas de imagen diferentes mediante la opción Multistream (Multisecuencia).

- Si selecciona **Front Page** (Cara delantera), se aplicará la configuración de todas las ventanas únicamente a la cara delantera.
- Si selecciona **Back Page** (Cara posterior), se aplicará la configuración de todas las ventanas únicamente a la cara posterior.
- Si selecciona **Front Page** (Cara delantera) y **Back Page** (Cara posterior), se aplicará la configuración de todas las ventanas a la cara delantera y a la cara posterior de forma independiente.
- Si hace clic en la opción **Back Page** (Cara posterior) hasta que aparezca el símbolo =, la configuración de la cara delantera se aplicará a la cara posterior.

Según el *Color Mode* (Modo color) seleccionado (Black and White [Blanco y negro], Color, Grayscale [Escala de grises] y Auto Color Detection [Detección automática de color]), podrán configurarse opciones distintas a la de la configuración de imagen (por ejemplo, Background Saturation [Saturación de fondo] y Auto Color Detection [Detección automática de color]).

NOTA: Si ha instalado una impresora opcional también puede configurar las opciones de impresión. Para obtener más información, consulte el apartado "Ventana Imprinter (Impresora)".

**Very Long Document Mode** (Modo de documento muy largo): cuando esta opción se encuentra activada, se ajusta la velocidad de transporte del scanner para trabajar con un documento largo (más de 40 in/ 1.016 mm) que se va a digitalizar en imágenes individuales. El tamaño de las imágenes está determinado por el parámetro *Paper Size* (Tamaño del papel) de la aplicación de digitalización.

**Orientation** (Orientación): sirve para seleccionar el modo de introducción de documentos en el scanner: **Portrait** (Vertical) o **Landscape** (Horizontal).

**Page Size** (Tamaño de página): el tamaño de la página predeterminado se establece cuando se selecciona por primera vez un scanner. Puede elegir un tamaño de página distinto mediante la lista desplegable.

**Resolución**: permite seleccionar los puntos por pulgada (dpi), que son un factor determinante de una mejor calidad de la imagen. En función de la resolución que seleccione, es posible que se incremente el tiempo de digitalización y el tamaño de la imagen (a mayor resolución, mayor el tamaño del archivo). Las opciones son: 100, 150, 200, 240, 300, 400, 500 y 600 dpi.

**Color Mode** (Modo color): permite seleccionar la salida de imagen electrónica.

- **Blanco y negro**: produce una versión en blanco y negro del documento.
- **Escala de grises**: produce una versión en escala de grises del documento.
- **Color**: produce una versión a color del documento.
- **Detección autom. de color**: el scanner guardará la imagen como color o como blanco y negro dependiendo de la cantidad de color de la imagen.

**Rotation** (Rotación): permite rotar la imagen digitalizada **0**, **90**, **180** o **270** grados. 0 es el valor predeterminado.

**Manual Feed** (Alimentación manual): seleccione esta opción para introducir documentos especiales que no pueden introducirse con el modo ADF (por ejemplo, un formulario múltiple). Si selecciona esta opción, deberá introducir manualmente los documentos uno por uno en el scanner.

**Deskew** (Enderezar): el scanner detectará automáticamente todos los documentos, independientemente de su tamaño, y enderezará los que se hayan introducido torcidos.

**Auto Crop** (Recorte automático): ajusta de manera dinámica el área de recorte para distintos tamaños de documento en función de los bordes de la imagen. Utilice esta opción para lotes de documentos de tamaños variados.

**Dark Background Crop** (Recorte del fondo oscuro): además de las opciones de recorte automático y enderezar, esta función puede considerarse como una alternativa para tratar documentos oscuros. La función predeterminada debería satisfacer la mayoría de estas excepciones.

**Overscan** (Sobrelectura): agrega un porcentaje de margen antes y después del borde de la imagen. Esta opción se utiliza en las aplicaciones donde se suelen introducir automáticamente documentos enderezados. La sobrelectura reduce la posibilidad de que se corten las esquinas de las imágenes enderezadas.

**Multistream** (Multisecuencia): permite configurar las diferentes opciones de digitalización para la cara delantera y la cara posterior de una imagen. Si desea obtener más información, consulte el apartado "Configurar Multistream scanning (Digitalización multisecuencia)" más adelante en este capítulo.

Los siguientes botones aparecen en todas las pantallas:

**OK** (Aceptar): si lo selecciona, se le solicitará que guarde los cambios que no haya guardado.

**Cancel** (Cancelar): cierra la ventana principal de configuración del scanner *Kodak Ngenuity* sin guardar los cambios.

**Help** (Ayuda): muestra información de ayuda de la ventana que visualice en ese momento.

**About** (Acerca de): muestra la versión del scanner y la información de copyright.

### **Ventana Profiles (Perfiles)**

Utilice la ventana Profiles (Perfiles) para configurar un perfil nuevo.

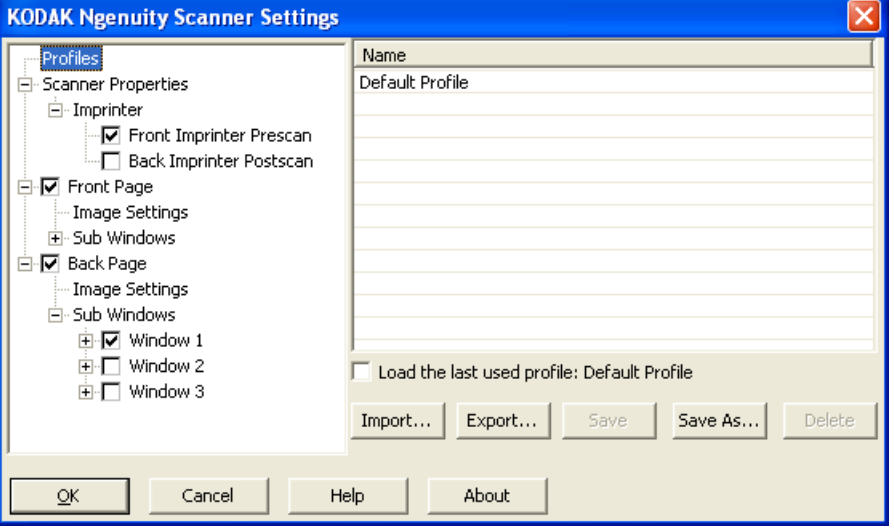

**Name** (Nombre): proporciona una lista de los perfiles definidos.

**Load the last used profile** (Cargar el último perfil utilizado): al seleccionar esta opción se cargará el último perfil que estaba utilizando cuando cerró la aplicación.

**Import** (Importar): muestra el cuadro de diálogo File (Archivo) y carga la configuración de un archivo seleccionado.

**Export** (Exportar): muestra el cuadro de diálogo File (Archivo) y exporta la configuración a un archivo. Cuando no se selecciona ningún perfil, se exporta la configuración actual a un archivo; en caso contrario, se exporta el perfil seleccionado.

**Save** (Guardar): actualiza el perfil seleccionado con la configuración actual. Si el perfil predeterminado está seleccionado, se creará un nuevo perfil.

**Save As** (Guardar como): copia el perfil seleccionado a un nuevo perfil.

**Delete** (Eliminar): permite eliminar el perfil seleccionado. Si hace clic en Delete (Eliminar), aparecerá el siguiente mensaje: *Are you sure you want to delete the profile?* (¿Está seguro de que quiere eliminar el perfil?). Haga clic en **Yes** (Sí) para continuar.

### **Ventana Configuración de imagen**

Al hacer clic en **Front Page** (Cara delantera) o **Back Page** (Cara posterior) en la estructura de árbol del panel izquierdo, se mostrará la ventana Image Settings (Configuración de la imagen). Las siguientes descripciones son las mismas para las configuraciones de la cara delantera y de la cara posterior, independientemente de que seleccione **Front Page** (Cara delantera), **Back Page** (Cara posterior) o ambas.

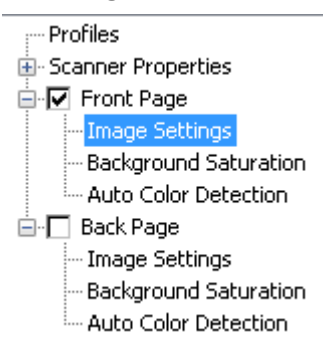

- NOTA: *Background Saturation* (Saturación de fondo) o *Auto Color Detection* (Detección automática de color) pueden aparecer en la estructura de árbol de **Front Page/Back Page** (Cara delantera/Cara posterior) dependiendo de los elementos que seleccione en la lista desplegable *Color Mode* (Modo de color).
- Marque la opción **Front Page** (Cara delantera) y seleccione **Image Settings** (Configuración de imagen) para mostrar la ventana Image Settings (Configuración de imagen).

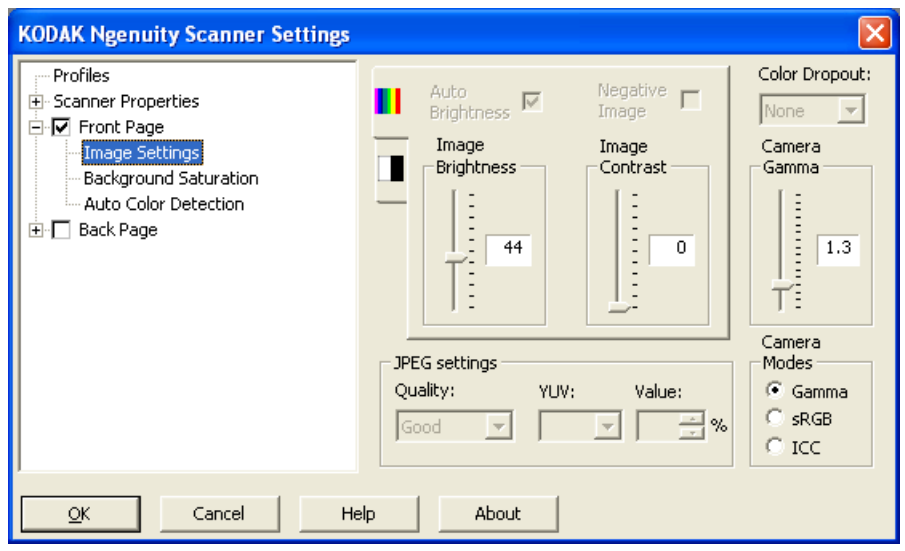

A continuación se presentan las opciones disponibles:

**Auto Brightness** (Brillo automático): cambia la cantidad de blanco en la imagen a color o en escala de grises. Los valores están comprendidos entre **0** y **50**. El valor predeterminado es 0.Esta opción no está disponible si se selecciona **Color** (Color) o **Auto Color Detection** (Detección automática de color) en la lista desplegable *Color Mode* (Modo de color).

**Image Brightness** (Brillo de imagen): si anula la selección de **Auto Brightness** (Brillo automático), podrá ajustar manualmente el brillo de la imagen.

**Negative Image** (Activación de imagen negativa en cara delantera/ posterior): le permite solicitar una imagen en blanco y negro/escala de grises cuando digitalice sólo en blanco y negro o escala de grises. Esta opción no se encuentra disponible para la digitalización a color.

**Image Contrast** (Contraste de imagen): aumenta o reduce la nitidez de la imagen. Los valores están comprendidos entre **0** y **50**. El valor predeterminado es 0.

**JPEG settings** (Configuración de JPEG): haga clic en **Enabled** (Activado) para seleccionar una opción de calidad de JPEG. Las opciones posibles son:

- **Bueno**: bastante compresión, pero con una calidad de imagen aceptable.
- **Mejor**: un poco de compresión que produce una buena calidad de imagen.
- **Óptimo**: compresión mínima que produce una calidad de imagen muy buena.
- **Personalizado**: seleccione esta opción para personalizar los valores de compresión de JPEG. Si la selecciona, estarán disponibles las opciones de porcentaje **YUV** (YUV) y **Value** (Valor).
	- **YUV** (YUV) es un tipo de espacio de color utilizado en la compresión JPEG. La selección 4-2-2 (predeterminada) utiliza la reducción de tamaño y genera archivos más pequeños en comparación con la selección 4-4-4, que no utiliza la reducción de tamaño (mantiene la mayor cantidad posible de datos de color de la imagen) y genera archivos grandes.
	- **Valor**: un valor de porcentaje alto comprime lo mínimo (y genera archivos más grandes), mientras que un valor de porcentaje bajo comprime lo máximo (y genera archivos más pequeños, que pueden producir imágenes de calidad inferior).

**Color Dropout** (Omisión del color): permite omitir el fondo de un formulario, de modo que solo se incluyan en la imagen electrónica los datos introducidos (es decir, elimina las líneas y los cuadros del formulario).

Seleccione el color que desee omitir para eliminarlo de la cara delantera/posterior. Las opciones son: **None** (Ninguno), **Red** (Rojo), **Green** (Verde) o **Blue** (Azul).

**Camera Gamma** (Cámara Gamma): si selecciona el *Camera Mode* (Modo de cámara): **Gamma**, podrá utilizar el deslizador para especificar un valor de cámara gamma específico (1,0-2,5). El valor de cámara gamma se puede introducir o seleccionar al mover el deslizador hasta el valor deseado.

**Camera Modes** (Modos de cámara): si el color de las imágenes no es el que esperaba, puede utilizar las siguientes opciones para realizar ajustes de color y satisfacer sus necesidades de digitalización.

NOTA: Si selecciona una de las opciones Modo de cámara (Camera Mode) se activará la opción para la cámara frontal y posterior.

- **Gamma** (predeterminado): seleccione un valor gamma inferior para mejorar la saturación de color de los colores brillantes y un valor gamma superior para realzar las variaciones de color de los colores oscuros. Para la mayoría de los documentos, la cámara gamma debe establecer a un valor predeterminado de 1,3.
- **sRGB**: utiliza una cámara gamma específica para lograr la mejor aproximación de la respuesta a color de sRGB.
	- NOTA: Este parámetro se aplica sólo a la salida de la cámara; cualquier configuración en el procesamiento de imágenes posterior a la captura afectará al contenido de color del archivo de salida final.

**ICC**: al seleccionar esta opción, se incrustarán los datos del perfil ICC en el archivo de imagen. Algunas aplicaciones de visualización o impresión utilizan los perfiles de datos para compensar o ajustar los colores a fin de lograr una calidad óptima. Los datos ICC resultan útiles sólo para las aplicaciones que reconocen el perfil ICC. Para ver las imágenes de manera adecuada, la aplicación de visualización debe reconocer el perfil ICC.

NOTA: No utilice ningún otro ajuste de color posterior al procesamiento si esta opción está activada.

Para que los datos de perfil ICC se incrusten satisfactoriamente, la aplicación de digitalización debe:

- Ser una aplicación ImageControls, Direct ISIS o Direct TWAIN.
- Estar configurada para la digitalización a color.
- Estar configurada para almacenar tipos de archivos de imagen TIFF, JPEG o PDF.

### **Ventana Scanner Properties (Propiedades del scanner)**

Desde esta ventana podrá configurar todas las opciones específicas del scanner. Los valores utilizados en esta ventana se guardan el perfil seleccionado.

• Seleccione **Scanner Properties** (Propiedades del scanner) para mostrar la siguiente ventana:

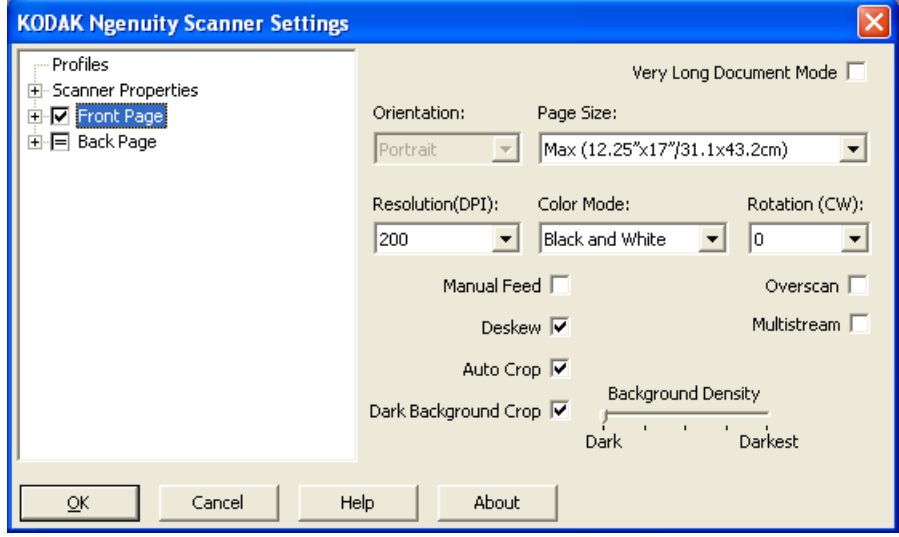

#### **Config. documentos**

- **Document Types** (Tipos de documentos): le permite cambiar la velocidad de transporte para satisfacer las necesidades de alimentación de diversos tipos de documentos.
	- **Normal**: velocidad máxima de transporte para digitalizar tipos de documentos estándar. Este es el modo de rendimiento completo.
	- **Frágil/Difícil**: velocidad de transporte reducida, que resulta útil para documentos delicados que pueden rasgarse fácilmente.
	- **Papel grueso o sobre**: para digitalizar documentos gruesos o sobres.
	- **Tri-Fold** (Tríptico): para digitalizar documentos en formato de tríptico.
- NOTA: la velocidad del scanner puede reducirse en tipos de documentos que no sean **normales**.
- **Permitir una gran inclinación**: cuando se introduce un documento torcido, la sobrelectura de la parte superior e inferior del documento se amplía para que no se corten las esquinas del documento.
- **Omitir agujeros/bordes irregulares inferiores a**: al activar esta función, si una perforación pasa por encima de un sensor será ignorada por el scanner y no se producirá ningún error.

**Units** (Unidades): sirve para seleccionar la unidad de medida del scanner (incluye opciones de tamaño). Las opciones de unidad son: **pulgadas** y **milímetros**.

**Multifeed detection** (Detección de alimentación múltiple): facilita el procesamiento de documentos mediante la detección de los documentos que pueden llegar solapados al alimentador. Las alimentaciones múltiples se pueden producir debido a documentos grapados, documentos con adhesivos o documentos con carga electrostática.

- **Modo**: sirve para seleccionar cómo desea que el scanner solucione la alimentación múltiple cuando la detecte.
	- **Desactivado**: no se efectuará la detección de alimentación múltiple. La digitalización continuará cuando se detecte una alimentación múltiple y todas las imágenes digitalizadas se conservarán.
	- **Notificar**: el scanner responde a una alimentación múltiple mediante una alarma audible, y el LED de alimentación múltiple del scanner se ilumina momentáneamente. Continúa la digitalización, se ignora la alimentación múltiple y se conserva la imagen del documento de alimentación múltiple.
	- **Detener**: cuando se detecte una alimentación múltiple, el scanner emitirá una alarma audible, el LED de alimentación múltiple se encenderá y el transporte del scanner se detendrá. Puede eliminar o conservar la imagen de alimentación múltiple.

**Enable Sensors** (Activar sensores): permite activar o desactivar los sensores **izquierdo**, **central** y **derecho** que hacen sonar la alarma de alimentación múltiple. En cualquier momento puede activar/desactivar uno o varios sensores. Si los tres están desactivados, la opción **Enable Sensors** (Activar sensores) no estará disponible, y la opción Multifeed Mode (Modo de alimentación múltiple) se establecerá automáticamente como **Off** (Desactivado).

**Ignore by Size: (Ignorar por tamaño de alimentación múltiple si)>**: le permite establecer el tamaño máximo de una alimentación múltiple que *no* desencadenará un error de alimentación múltiple. Esto se usa para digitalizar documentos con etiquetas o pegatinas (etiquetas de correo), documentos con fotografías o recibos pegados con cinta adhesiva, cuando está activada la opción de detección de alimentación múltiple.

Ignore by Size (Ignorar por tamaño) puede establecerse en pulgadas o milímetros, con un rango de 25 a 647 mm (1,0 a 25,5 in). El valor predeterminado para este control es 25 mm (1,0 pulgada).

#### **Modo de error interactivo**

- **Solucionar errores del scanner**: al seleccionar está opción, aparecerá un cuadro de diálogo interactivo cuando se detecte un error. Si el error puede solucionarse (por ejemplo, eliminando un atasco de papel y presionando el botón **Clear/Restart** [Borrar/ Reiniciar]), este cuadro de diálogo se cerrará y el scanner volverá a iniciar la digitalización. Esta opción la realiza el controlador. La aplicación de digitalización no detectará estos errores y continuará digitalizando si no hay problemas, lo que hará que no haya interacción con el equipo y que la digitalización del lote continúe sin interrupciones.
- **Solucionar falta de papel**: al activar está opción, aparecerá el cuadro de diálogo Out of paper (Falta de papel) cuando el alimentador esté vacío. Agregue documentos al alimentador y continúe digitalizando sin interactuar con la aplicación de digitalización o el equipo.

### **Ventana Background Saturation (Saturación de fondo)**

Background Saturation (Saturación de fondo) solo está disponible cuando **Color** (Color) o **Auto Color Detection** (Detección automática de color) se encuentran seleccionados para *Color Mode* (Modo de color) en la estructura de árbol Front Page/Back Page (Cara delantera/ cara posterior) del panel izquierdo.

Las siguientes descripciones son las mismas para las configuraciones de la cara delantera y la cara posterior, independientemente de que seleccione **Front Page** (Cara delantera), **Back Page** (Cara posterior) o ambas.

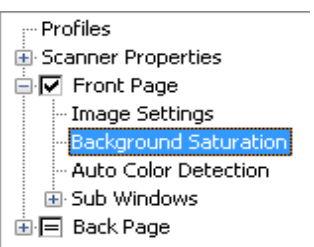

• Marque la opción **Front Page** (Cara delantera) y seleccione **Background Saturation** (Saturación de fondo) para mostrar la ventana Background Saturation (Saturación de fondo).

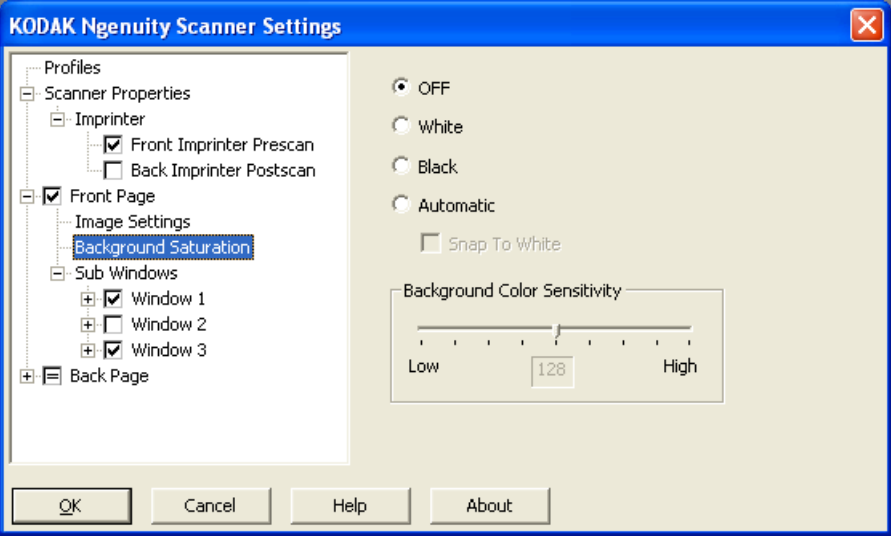

**Background Saturation** (Saturación de fondo): si se utiliza esta opción para documentos o formularios con color de fondo, ayudará a producir imágenes con un color de fondo más uniforme. Esta opción mejora la calidad de la imagen y puede reducir el tamaño del archivo.

- **APAGADO**: no se efectuará ninguna saturación de fondo.
- **Blanco**: suaviza el color de fondo predominante hacia el blanco.
- **Negro**: suaviza el color de fondo predominante hacia el negro.
- **Automático**: suaviza hasta tres colores de fondo.
	- **Snap to White** (Pasar a blanco): identifica hasta tres colores de fondo y sustituye cada uno de ellos por el blanco.
- **Sensibilidad de color de fondo**: permite ajustar el punto en que se determinan los fondos. Los valores están comprendidos entre **Bajo (0)** y **Alto (255)**. El valor predeterminado es 0.

NOTA: Esta opción no está disponible si se selecciona **OFF** (Desactivado).

### **Ventana Auto Color Detection (Detección automática del color)**

Auto Color Detection (Detección automática de color) solo está disponible cuando la opción **Auto Color Detection** (Detección automática de color) se encuentra seleccionada para *Color Mode* (Modo de color) en la estructura de árbol Front Page/Back Page (Cara delantera/cara posterior) del panel izquierdo.

Las siguientes descripciones son las mismas para las configuraciones de la cara delantera y la cara posterior, independientemente de lo que seleccione: Front Page (Cara delantera), Back page (Cara posterior) o ambas.

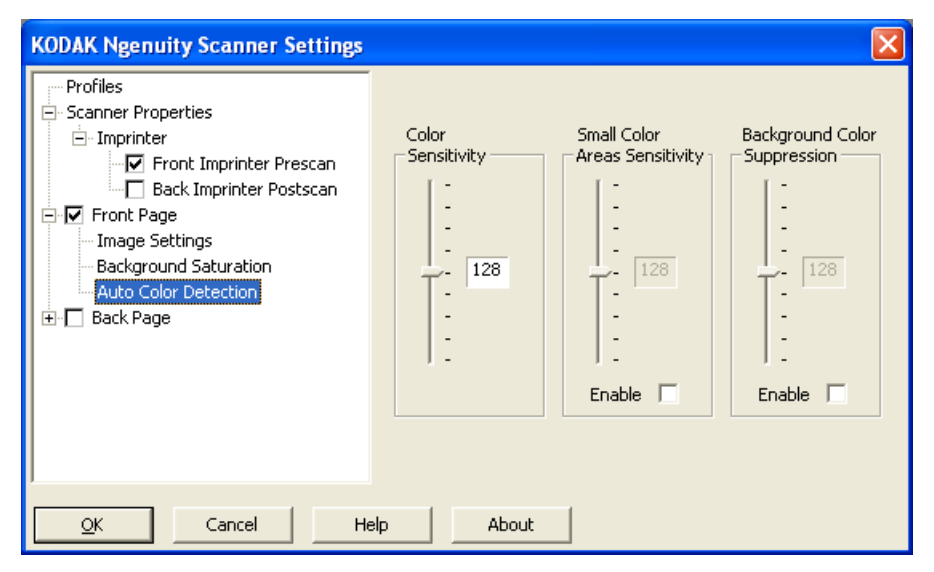

La ventana Auto Color Detection (Detección automática del color) permite configurar la sensibilidad de color de tal forma que ayude a indicar la cantidad de color de un documento para que se guarde como una imagen a color o en blanco y negro.

- **Color Sensitivity** (Sensibilidad del color): seleccione un valor entre 0 y 255 (0 = cantidad de color mínima; 255 = cantidad de color máxima) para indicar la cantidad de color de un documento para que se guarde como una imagen a color o en blanco y negro.
- **Small Color Areas Sensitivity** (Sensibilidad del color en áreas pequeñas): haga clic en **Enable** (Activar) para seleccionar un valor entre 0 y 255 (0 = cantidad de color mínima; 255 = cantidad de color máxima). Seleccione esta opción para detectar cantidades pequeñas de color que, de otro modo, serían detectadas como blanco y negro. Esta opción aumenta la sensibilidad de la detección del color.
- **Background Color Suppression** (Eliminación de color de fondo): haga clic en **Enable** (Activar) para seleccionar un valor entre 0 y 255 (0 = cantidad de color mínima; 255 = cantidad de color máxima). Esta opción permite guardar como blanco y negro una impresión en negro en papel de colores (el color de fondo se ignora). Normalmente, una hoja de colores se detectaría y se guardaría como a color.

# **Ventana Imprinter (Impresora)**

Si tiene instalada una impresora opcional de cara delantera o trasera, necesitará configurar las opciones de impresión en la ventana Imprinter (Impresora).

La impresora dispone de una función de impresión vertical y es compatible con caracteres alfanuméricos, fechas, horas, recuentos de páginas y mensajes personalizados. Toda la información de impresión se presenta en el encabezado de imagen de cada documento.

• Haga clic en la casilla de verificación **Front/**Back **Imprinter Prescan/** Postscan (Digitalización anterior de cara delantera/Digitalización posterior de cara trasera) para activar la impresión y configurar sus opciones.

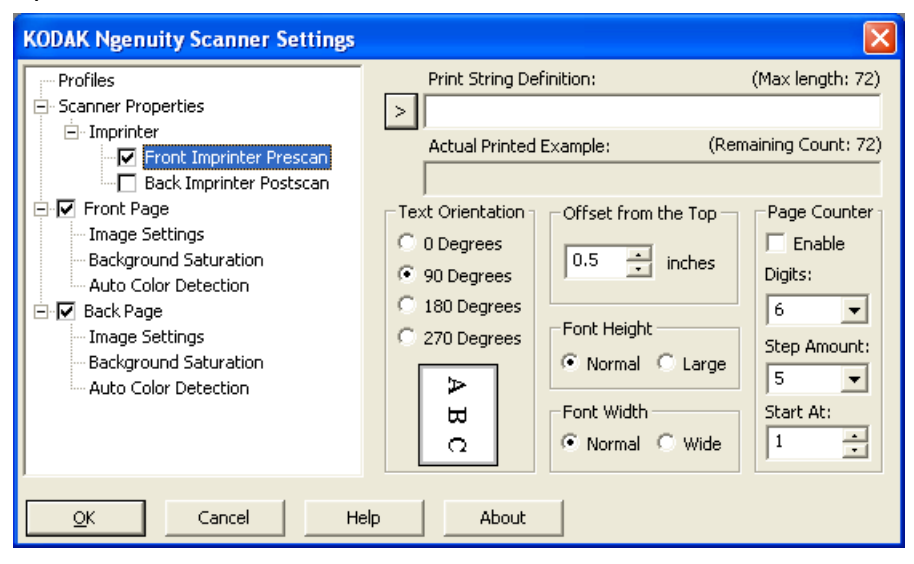

**Print String Definition** (Definición de la cadena de impresión): permite especificar el texto personalizado que se va a incluir en la cadena de impresión. El número máximo de caracteres permitidos es 72.

**>** : si selecciona un elemento, las opciones asociadas aparecerán a la derecha de la selección.

**• Fecha**: formatos disponibles:

DD/MM/AA DD/MM/AAAA DD/MM/AA DD/MM/AAAA DD/MM/AA DD/MM/AAAA DD mm AA AAAA

**• Hora**: formatos disponibles: HH:MM HH:MM:SS HH:MM a. m./p. m. HH:MM:SS a. m./p. m.

- **Page counter** (Contador de páginas): se trata del contador de documentos para la sesión de digitalización. El scanner incrementa este valor de forma secuencial y lo devuelve en el encabezado de la imagen.
- **ID de scanner**: número de identificación del scanner.
- **Special symbols** (Símbolos especiales): **Euro** y **Yen**.

**Actual Printed Example** (Ejemplo de impresión real): muestra un ejemplo del aspecto que tendrá la cadena de impresión. A medida que seleccione elementos mediante el icono >, se resaltará la parte correspondiente en el ejemplo.

**Orientac. del texto**: si los caracteres se imprimen verticalmente (empezando por el borde inicial del documento), esta opción permite seleccionar la orientación de la cadena de impresión. Las opciones disponibles son: **0, 90, 180, 270**.

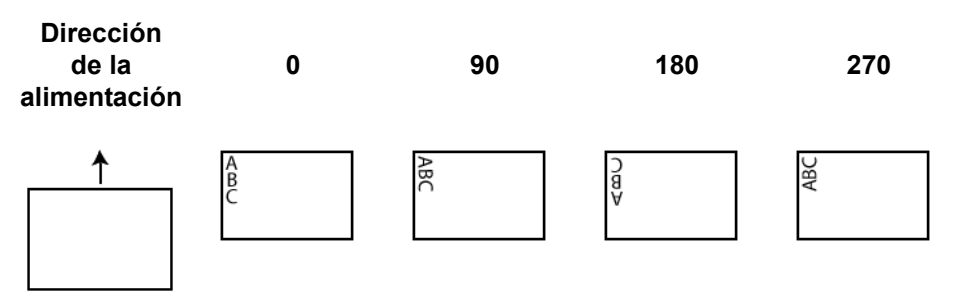

**Offset from the Top** (Desplazamiento desde parte superior): seleccione un valor para determinar la distancia entre la información impresa y el borde inicial del documento.

- NOTA: La posición de impresión horizontal está determinada por la ubicación del cartucho de impresión dentro del scanner. Consulte la Guía del usuario para obtener más información sobre la configuración de posiciones de impresión.
- **Font Height** (Altura de fuente): puede seleccionar **Normal** (Normal) o **Large** (Grande).
- **Ancho de fuente**: muestra los estilos de caracteres disponibles, **Normal** (tipografía más común) y **Wide** (Ancha) (tipografía en negrita).

**Page Counter** (Contador de páginas): haga clic en la casilla de verificación **Enable** (Activar) para activarlo.

**• Dígitos**: seleccione un valor de la lista desplegable para especificar la longitud del contador de páginas, que debe tener en cuenta cualquier cero inicial así como espacios iniciales o finales que se incluyan en el recuento de páginas en la lista desplegable *Print Width*  (Ancho de impresión). Puede especificarlo de 1 a 9; el valor predeterminado es 5.

- **Cantidad del incremento**: seleccione un valor en la lista desplegable para determinar el incremento del contador automático de anotación/impresión en cada página. El contador debe definirse en función de los documentos que se vayan a digitalizar, del modo en el que se organicen los lotes y de las necesidades específicas del usuario. Se encuentran disponibles los siguientes incrementos: 0, 1 (valor predeterminado) y 2.
- **Iniciar en**: cuando inicie un nuevo lote, con esta opción podrá establecer el recuento de documentos para el siguiente documento que digitalice. Introduzca un valor entre 1 y 99999999.

En la ventana principal Scanner Settings (Configuración del scanner):

1. Haga clic en **Profile** (Perfil). Se mostrará la ventana Profiles (Perfiles).

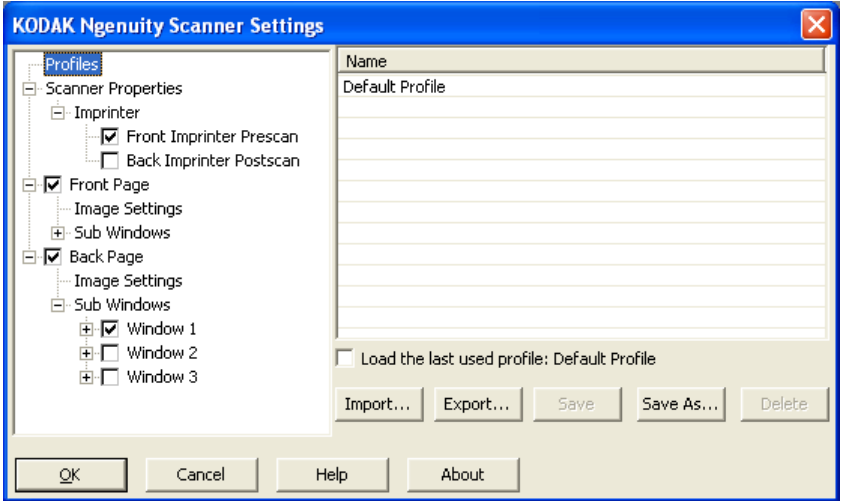

- 2. Seleccione el perfil que describa con más detalle la salida de imagen.
- 3. Haga clic en **Scanner Properties** (Propiedades del scanner) para establecer la configuración del scanner.

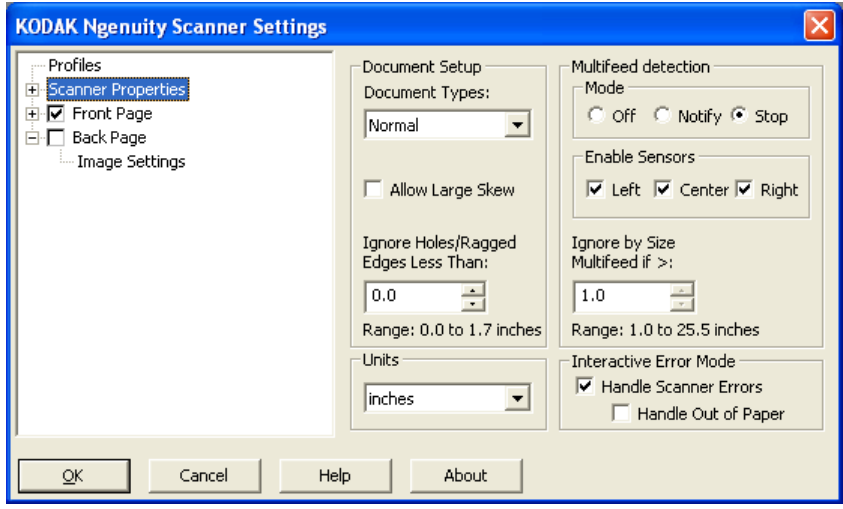

4. Si tiene una impresora instalada y desea establecer las propiedades de impresión, haga clic en **Imprinter** (Impresora) y seleccione las opciones que desee.

### **Creación de un nuevo perfil**

- 5. Determine si desea capturar una imagen electrónica de la cara delantera, de la cara posterior o de ambas caras de su documento:
	- **Front Page** (Cara delantera): captura solo la cara delantera
	- **Back Page** (Cara posterior): captura solo la cara posterior

Si desea que la configuración de la cara posterior coincida con la de la cara delantera, haga clic en la casilla de verificación **Back Page** (Cara posterior) hasta que aparezca el símbolo **=**; en caso contrario, puede establecer la configuración de ambas caras de forma independiente.

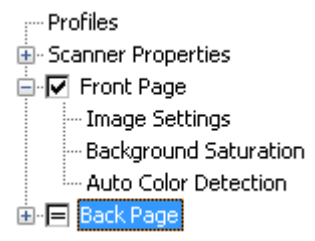

- NOTA: La opción solo está disponible si ha marcado la opción **Multistream** (Multisecuencia) en la ventana principal Scanner Settings (Configuración del scanner).
- 6. Puede modificar las opciones de las caras **Front** (delantera) o **Back** (posterior) seleccionando **Image Settings** (Configuración de imagen) y **Background Saturation** (Saturación de fondo).
- 7. Haga clic en **Save As** (Guardar como). Se le solicitará que introduzca un nuevo nombre de perfil.
- 8. Escriba un nombre nuevo y haga clic en **OK** (Aceptar).

## **Configuración de digitalización multisecuencia**

Si selecciona **Multistream** (Multisecuencia) en la ventana principal de configuración del scanner *Kodak Ngenuity*, podrá configurar diferentes ajustes de procesamiento de imágenes para cada cara (delantera y posterior) del documento a color, en escala de grises o en blanco y negro. También puede configurar la opción Auto Color Detect (Detección automática de color). Puede definir hasta ocho configuraciones.

Por ejemplo, imagine que tiene un lote de documentos y desea digitalizar la cara delantera tanto a color como en blanco y negro, y la cara posterior únicamente en blanco y negro. Tendría que definir 3 configuraciones. Para hacerlo, siga los pasos que aparecen a continuación para este ejemplo:

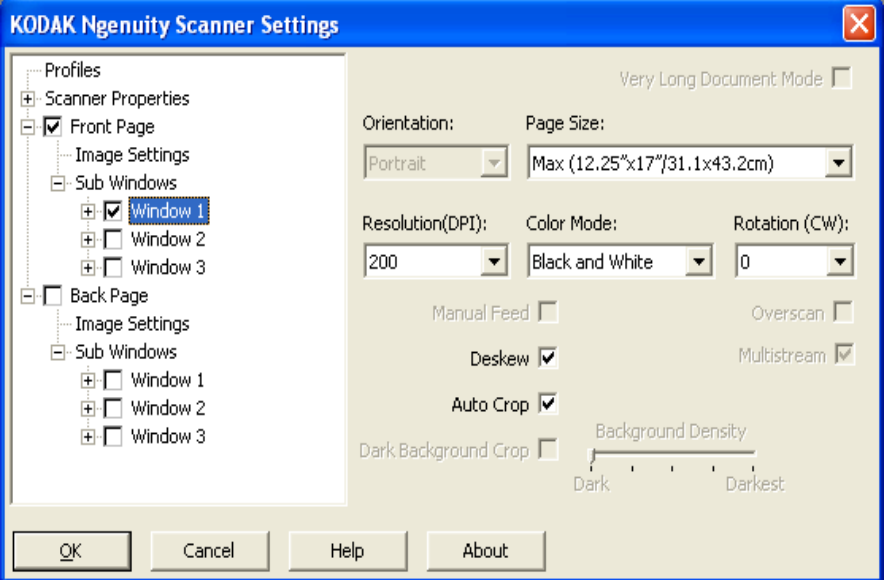

- 1. Seleccione Front Page (Cara delantera).
- 2. Haga clic en **Multistream** (Multisecuencia). Aparecerá una selección de *Sub Windows* (Ventanas inferiores) en la estructura de árbol de *Front Page* (Cara delantera). En Sub Windows (Ventanas inferiores) podrá definir hasta tres configuraciones distintas; por eiemplo, Window 1 (Ventana 1), Window 2 (Ventana 2) y Window 3 (Ventana 3). En función de la selección de *Color Mode* (Modo de color), podrá configurar Image Settings (Configuración de imagen), Background Saturation (Saturación de fondo) y Auto Color Detection (Detección automática de color). En este ejemplo, Window 1 (Ventana 1) se configurará en **Front Page** (Cara delantera): **Color**.
- 3. Seleccione **Color** en la lista desplegable de *Color Mode* (Modo color). Al seleccionar Color (Color), Background Saturation (Saturación de fondo) y Auto Color Detection (Detección automática de color) estarán disponibles en la estructura de árbol.
- 4. Seleccione **Window 1** (Ventana 1) y los ajustes de Image Settings (Configuración de imagen), Background Saturation (Saturación de fondo) y Auto Color Detection (Detección automática del color) que desee para su primera configuración.
- 5. Cuando termine la configuración de Window 1 (Ventana 1), configure Window 2 (Ventana 2) de Front Page (Cara delantera).
- 6. Seleccione **Window 2** (Ventana 2).
- 7. Seleccione **Color Mode** (Modo color): **Black and White** (Blanco y negro) y los ajustes de Image Settings (Configuración de imagen) que desee para su segunda configuración.
	- NOTA: Background Saturation (Saturación de fondo) y Auto Color Detection (Detección automática de color) no están disponibles en los modos Black and White (Blanco y negro) y Grayscale (Escala de grises).

Según este ejemplo, se habrán definido las dos configuraciones para la cara delantera.

- 8. Seleccione **Back Page** (Cara posterior) para continuar con la configuración.
- 9. Haga clic en **Window 1** (Ventana 1).
- 10.Seleccione **Color Mode** (Modo color): **Black and White** (Blanco y negro) y ajuste Image Settings (Configuración de imagen) como desee en su tercera configuración.
- 11. Haga clic en **Aceptar**.

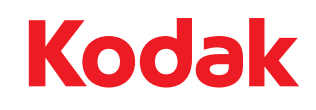

Eastman Kodak Company<br>343 State Street<br>Rochester, Nueva York 14650 EE.UU.<br>© Kodak, 2010. Todos los derechos reservados.<br>TM: Kodak, Ngenuity